# МІНІСТЕРСТВО ОСВІТИ І НАУКИ УКРАЇНИ

# НАЦІОНАЛЬНИЙ ТЕХНІЧНИЙ УНІВЕРСИТЕТ "ХАРКІВСЬКИЙ ПОЛІТЕХНІЧНИЙ ІНСТИТУТ"

# **МЕТОДИЧНІ ВКАЗІВКИ ДО ЛАБОРАТОРНИХ ЗАНЯТЬ З ДИСЦИПЛІНИ**

# **ТЕОРІЯ КЕРУВАННЯ**

# ДЛЯ СТУДЕНТІВ СПЕЦІАЛЬНОСТЕЙ 7.080201 ″ІНФОРМАТИКА″ 7.080202 ″ПРИКЛАДНА МАТЕМАТИКА″ 7.080203 ″СИСТЕМНИЙ АНАЛІЗ І УПРАВЛІННЯ″

Затверджено редакційно-видавничою радою університету, протокол № 3 від 03.12.08

Харків НТУ "ХПІ" 2009

**Методичні вказівки** до лабораторних занять для студентів спеціальностей  $7.080201$  "Інформатика",  $7.080202$ математика″, 7.080203 ″Системний аналіз і управління″/ уклад. Ю.І. Дорофєєв, О.В. Костюк, Л.М. Любчик. – Харків: НТУ «ХПІ», 2009. – 32 с.

Укладачі: Ю.І. Дорофєєв О.В. Костюк Л.М. Любчик

Рецензент Є.Л. Піротті

Кафедра системного аналізу і керування Кафедра комп'ютерної математики і математичного моделювання

#### **Вступ**

<span id="page-2-0"></span>Метою виконання лабораторних робіт є побудова законів керування для лінійних динамічних систем з урахуванням заданих вимог керування. Моделювання лінійних динамічних систем у контурі керування є необхідним етапом розв'язання різноманітних завдань аналізу і синтезу систем керування.

Для моделювання систем керування застосовуються спеціалізовані пакети програм. Одним із таких пакетів є програмне забезпечення MATLAB (Mathworks Inc.). У його склад включений набір пакетів розширення для різних областей комп'ютерної математики. Спеціальні команди і процедури, призначені для розв'язання завдань теорії керування, містяться в пакеті прикладних програм Control Systems Toolbox. Середовище імітаційного моделювання Simulink, що входить до складу MATLAB, дозволяє швидко й наочно синтезувати моделі всіляких динам ічних систем.

Дані лабораторні роботи спрямовані на набуття практичних навичок використання сучасних програмних засобів для моделювання систем керування.

# **Лабораторна робота 1 Дослідження систем керування за відхиленням**

# Мета роботи

<span id="page-3-0"></span>Вивчення методів формування систем керування за відхиленням. Побудова моделей стійких систем керування.

# **1.1. Інформаційний матеріал**

Досліджувати вплив варіації параметрів регулятора на якість перехідних процесів у системах керування за відхиленням дозволяє програма Simulink, яка є додатком до пакета MATLAB.

При моделюванні з використанням Simulink реалізується принцип візуального програмування, відповідно до якого користувач на екрані з бібліотеки стандартних блоків створює модель системи керування і здійснює розрахунки. В процесі моделювання є можливість стежити за процесами, що відбуваються в системі. Для цього використовуються спеціальні пристрої спостереження, що входять до складу бібліотеки Simulink. Результати моделювання можуть бути подані у вигляді графіків або таблиць.

# **1.1.1. Оглядач розділів бібліотеки Simulink**

Бібліотека Simulink містить такі основні розділи:

- 1. **Continuous** лінійні блоки.
- 2. **Discrete –** дискретні блоки.
- 3. **Functions & Tables** функції та таблиці.
- 4. **Math** блоки математичних операцій.
- 5. **Nonlinear** нелінійні блоки.
- 6. **Signals & Systems** сигнали і системи.
- 7. **Sinks** реєструвальні пристрої.
- 8. **Sources** джерела сигналів та впливів.
- 9. **Subsystems –** блоки підсистем.

# **1.1.2. Розробка моделі**

Для створення моделі в середовищі Simulink необхідно послідовно виконати ряд дій:

1. Створити новий файл моделі за допомогою команди **File/New/Model** або використовуючи кнопку  $\Box$  на панелі інструментів.

2. Розташувати блоки у вікні моделі. Для цього необхідно відкрити відповідний розділ бібліотеки (наприклад, **Sources - Джерела**). Далі, вказавши курсором на потрібний блок та натиснувши на ліву клавішу "миші", "перетягнути" блок у створене вікно. Клавішу "миші" потрібно держати натиснутою*.* [Рисунок](#page-4-0) 1.1 демонструє вікно моделі, що містить блоки.

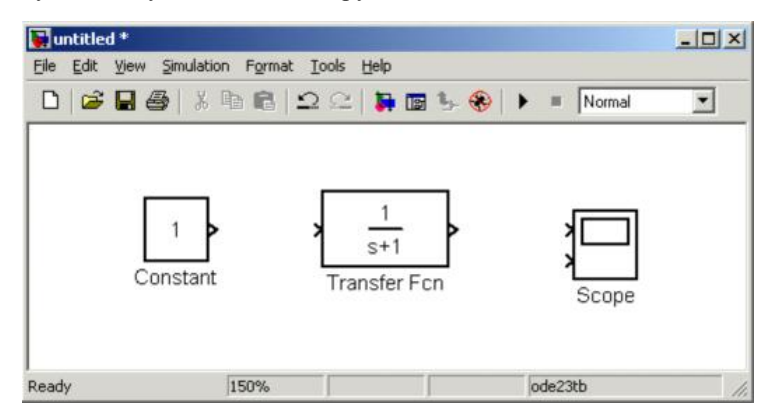

Рисунок 1.1 – Вікно модели, що містить блоки

<span id="page-4-0"></span>Для видалення блока необхідно вибрати блок (указати курсором на його зображення і натиснути ліву клавішу "миші"), а потім натиснути клавішу **Delete** на клавіатурі.

Для зміни розмірів блока потрібно вибрати блок, встановити курсор в один із кутів блока і, натиснувши ліву клавішу "миші", змінити розмір блока (курсор при цьому перетвориться на двосторонню стрілку).

3. Далі, якщо це необхідно, треба змінити параметри блока, встановлені програмою "за умовчанням". Для цього необхідно двічі клацнути лівою клавішею "миші", вказавши курсором на зображення блока. Відкриється вікно редагування параметрів даного блока. При заданні числових параметрів слід мати на увазі, що як десятковий роздільник має використовуватися крапка, а не кома. Після внесення змін потрібно закрити вікно кнопкою **OK**. Як приклад, показаний блок, що моделює передавальну функцію, та вікно редагування параметрів даного блока [\(Рисунок](#page-5-0) 1.2).

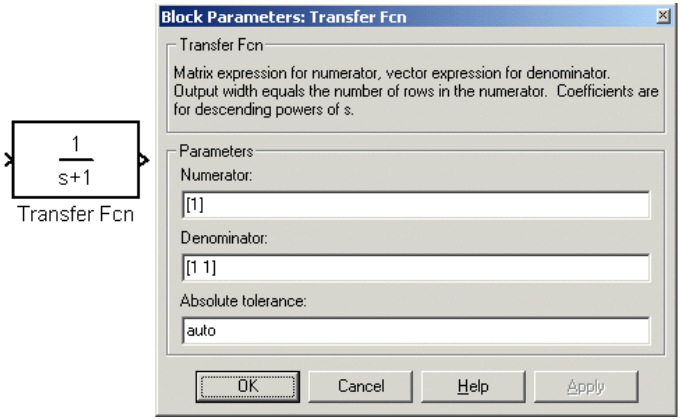

Рисунок 1.2 – Блок, що моделює передавальну функцію, та вікно редагування параметрів блока

<span id="page-5-0"></span>4. Після встановлення на схемі усіх блоків із необхідних бібліотек потрібно виконати з'єднання елементів схеми. Для з'єднання блоків необхілно вказати курсором на "вихіл" блока, а потім натиснути і, не вілпускаючи ліву клавішу "миші", провести лінію до входу іншого блока. Після чого відпустити клавішу. В разі правильного з'єднання зображення стрілки на вході блока змінює колір. Для створення точки розгалуження в сполучній лінії потрібно підвести курсор до передбачуваного вузла й, натиснувши праву клавішу "миші", протягнути лінію. Для видалення лінії по трібно вибрати лінію (так само, як це виконується для блока), а потім натиснути клавішу Delete на клавіатурі. [Рисунок](#page-6-0) 1.3 відображає схему моделі, в якій виконані з'єднання між блоками.

5. Для підвищення наочності моделі зручно використовувати текстові написи. Для створення напису потрібно вказати мишею місце напису і двічі клацнути лівою клавішею "миші". Після цього з'явиться прямокутна рамка з курсором введення. Аналогічним чином можна змінити і підписи до блоків моделей.

6. Після складання схеми моделювання необхідно зберегти її у в игляді файла на диску, вибравши пункт меню **File/Save As...** у вікні схеми і вказавши теку та ім'я файла. При подальшому редагуванні схеми можна користуватися пунктом меню **File/Save**. При повторних запусках програми

Simulink завантаження схеми здійснюється за допомогою меню **File/Open...** у вікні оглядача бібліотеки або з основного вікна MATLAB**.**

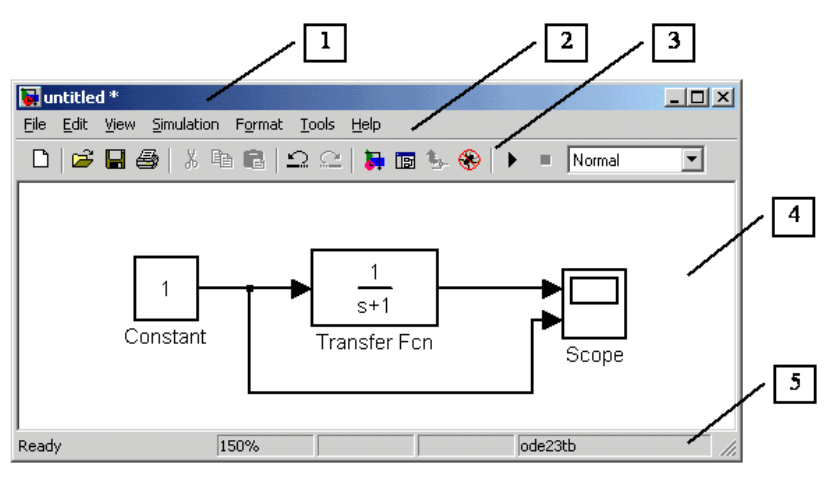

Рисунок 1.3 – Схема моделі

#### <span id="page-6-0"></span>**1.1.3. Вікно моделі**

Вікно моделі містить такі елементи [\(Рисунок](#page-6-0) 1.3):

1. Заголовок з назвою вікна. Знов створеному вікну присвоюється ім'я **Untitled** із відповідним номером.

- 2. Меню з командами **File**, **Edit**, **View** і так далі.
- 3. Панель інструментів.
- 4. Вікно для створення схеми моделі.
- 5. Рядок стану, що містить інформацію про поточний стан моделі.

#### **1.1.4. Встановлення параметрів моделювання та його виконання**

Перед виконанням моделювання необхідно заздалегідь задати параметри моделювання. Задання параметрів моделювання виконується в панелі керування меню **Simulation/Parameters**.

Час моделювання задається вказівкою початкового (Start time) і кінцевого (Stop time) значень часу моделювання. Початковий час, як правило, задається рівним нулю. Величина кінцевого часу задається користувачем виходячи з умов вирішуваного завдання.

Встановлення параметрів моделювання виконується за допомогою елементів керування, розташованих на вкладці Solver. Ці елементи розділені на три групи: Simulation time (Інтервал моделювання або, іншою мовою, час моделювання), Solver options (Параметри моделювання), Output options (Параметри виведення).

Запуск моделювання виконується за допомогою вибору пункту меню Simulation/Start або інструменту  $\parallel$  на панелі інструментів. Процес моделювання можна завершити достроково, вибравши пункт меню  $Simulation/Stop$  або інструмент  $\blacksquare$ . Розрахунок також можна зупинити (Simulation/Pause) та потім продовжити (Simulation/Continue).

### **1.1.5. Блоки Simulink для створення моделі системи керування**

### **● Генератор ступеневого сигналу Step (розділ Sources)**

Генератор **Step**формує ступеневий сигнал. Його параметрами є:

- 1. Step time Час настання перепаду сигналу  $(c)$ .
- 2. Initial value Початкове значення сигналу.
- 3. Final value Кінцеве значення сигналу.

Перепад може бути як у більший бік (кінцеве значення більше, ніж початкове), так і в менший (кінцеве значення менше, ніж початкове). Значення початкового й кінцевого рівнів можуть бути не лише додатніми, але і від'ємними (наприклад, зміна сигналу з рівня –5 до рівня –3).

[Рисунок](#page-8-0) 1.4 демонструє використання генератора ступеневого сигналу.

# **● Джерело синусоїдального сигналу Sine Wave (розділ Sources)**

Джерело **Sine Wave** формує синусоїдальний сигнал із заданою частотою, амплітудою, фазою і зсувом.

Для формування вихідного сигналу блоком можуть використовуватися два алгоритми. Вигляд алгоритму визначається параметром Sine Type (спосіб формування сигналу):

Time-based – За поточним часом.

Sample-based – За величиною кроку модельного часу.

Вихідний сигнал джерела в цьому режимі відповідає виразу:

 $y = A$  mplitude\* sin(frequency\* time + phase) + bias.

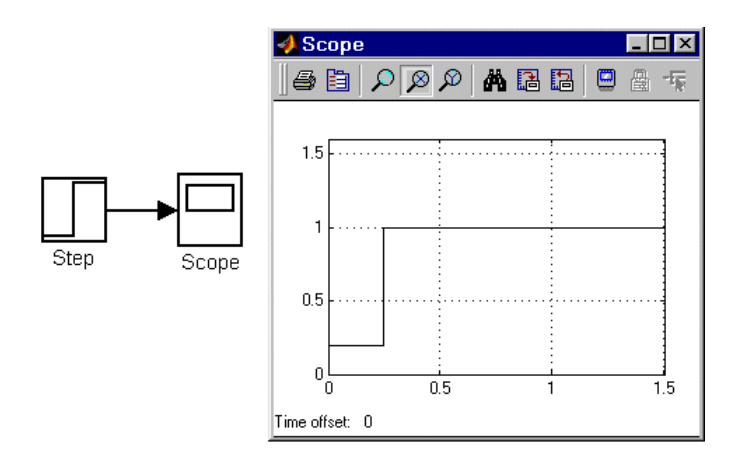

Рисунок 1.4 – Блок Step

<span id="page-8-0"></span>Параметри джерела мають такі значення:

- 1. A mplitude Амплітуда.
- 2. Bias Постійна складова сигналу.
- 3. Frequency (rads/sec) Частота (рад/с).
- 4. Phase (rads) Початкова фаза (рад).

5. Sample time – Крок модельного часу. Використовується для узгодження роботи джерела та інших компонентів моделі в часі. Параметр може набувати наступних значень: 0 (за умовчанням) – використовується при моделюванні безперервних систем; > 0 (додатне значення) – задається при моделюванні дискретних систем; -1 – крок модельного часу встановлюється таким же, як і в попередньому блоці, тобто блоці, звідки надходить сигнал у даний блок. Цей параметр може задаватися для більшості блоків бібліотеки Simulink.

### **● Осцилограф Scope (розділ Sinks)**

Осцилограф **Scope** будує графіки досліджуваних сигналів у функції часу, дозволяє спостерігати за змінами сигналів у процесі моделювання.

[Рисунок](#page-9-0) 1.5 демонструє зображення блока і вікно для перегляду графіків.

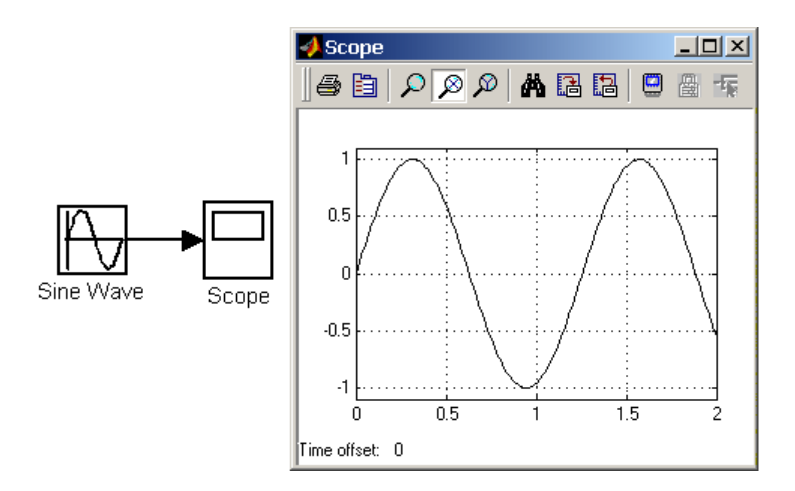

Рисунок 1.5 – Осцилограф Scope

<span id="page-9-0"></span>Для того щоб відкрити вікно перегляду сигналів, необхідно виконати полвійне клацання лівою клавішею "миші" на зображенні блока. Це можна зробити на будь-якому етапі моделювання (як до початку моделювання, так і після нього, а також під час моделювання). У тому випадку, якщо на вхід блока надходить векторний сигнал, крива для кожного елемента вектора будується окремим кольором.

#### **● Блок передавальної функції Transfer Fcn (розділ Continuous)**

Блок передавальної функції **Transfer Fcn** [\(Рисунок](#page-5-0) 1.2) задає передавальну функцію у вигляді відношення поліномів:

$$
H\bigodot \frac{y\bigodot}{u\bigodot} \frac{num\bigodot}{den\bigodot} \frac{num\bigodot^{mn-1}+num\bigodot^{2^{mn-2}}+...+num\bigodot}{den\bigodot^{nd-1}+den\bigodot^{nd-2}}+...+den\bigodot,
$$

де *nn* и *nd* – порядок чисельника і знаменника передавальної функції; *num –* вектор або матриця коефіцієнтів чисельника; *den* – вектор коефіцієнтів знаменника. Параметрами блока є:

1. Numerator — вектор або матриця коефіцієнтів полінома чисельника.

2. Denominator — вектор коефіцієнтов полінома знаменника.

3. Absolute tolerance — абсолютна похибка.

Порядок чисельника не має перевищувати порядок знаменника.

Вхідний сигнал блока має бути скалярним. У тім випадку, якщо коефіцієнти чисельника задані вектором, вихідний сигнал блока буде також скалярним (як вхідний сигнал).

### **● Підсилювачі Gain і Matrix Gain (розділ Math)**

Підсилювачі **Gain** і **Matrix Gain** виконують множення вхідного сигналу на постійний коефіцієнт. Їх параметрами є:

1. Gain – Коефіцієнт посилення.

2. Multiplication **–** Спосіб виконання операції. Може набувати значень (із списку): Element-wise K\*u **–** поелементний; Matrix K\*u **–** матричний, коефіцієнт посилення є лівобічним операндом; Matrix u\*K **–** матричний, коефіцієнт посилення є правобічним операндом.

3. Saturate on integer overflow (прапорець) – Подавляти переповнювання цілого. При встановленому прапорці обмеження сигналів цілого типу виконується коректно.

Блоками підсилювачів **Gain** і **Matrix Gain** є один і той самий блок, але з різними початковими установками параметра Multiplication.

Параметр блока **Gain** може бути додатним або від'ємним числом, як більш, так і менш 1. Коефіцієнт посилення можна задавати у вигляді скаляра, матриці або вектора, а також у вигляді обчислювального виразу.

У тому випадку, якщо параметр Multiplication заданий як Elementwise K\*u, блок виконує операцію множення на заданий коефіцієнт скалярного сигналу або кожного елемента векторного сигналу. Інакше блок виконує операцію матричного множення сигналу на коефіцієнт, заданий м атрицею.

[Рисунок](#page-10-0) 1.6 демонструє приклад використання блока **Gain** при виконанні скалярних операцій.

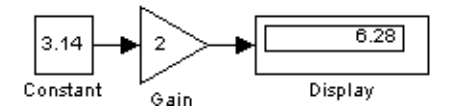

<span id="page-10-0"></span>Рисунок 1.6 – Приклад використання блока Gain

#### **● Блок обчислювання суми Sum – суматор (розділ Math)**

Суматор **Sum** виконує обчислення суми поточних значень сигналів. Параметрами суматора є:

1. Icon shape **–** Форма блока. Вибирається із списку: round **–** коло; rectangular **–** прямокутник.

2. List of sign – Список знаків. У списку можна використовувати такі знаки: **+ (**плюс), – (мінус) і | (роздільник знаків).

3. Saturate on integer overflow (прапорець) – Подавляти переповнювання цілого. При встановленому прапорці обмеження сигналів цілого типу виконується коректно.

Кількість входів і операція (додавання або віднімання) визначаються списком знаків параметра List of sign, при цьому мітки входів позначаються відповідними знаками. У параметрі List of sign можна також вказати число входів блока. В цьому випадку всі входи будуть такими, що підсумовують.

Якщо кількість входів блока перевищує 3, то зручніше використовувати блок Sum прямокутної форми.

Блок може використовуватися для підсумовування скалярних, векторних або матричних сигналів. Типи підсумовуваних сигналів повинні зб ігатися. Не можна, наприклад, подати на один і той же блок, що підсумовує, сигнали цілого і дійсного типів.

Якщо кількість входів блока більша ніж один, то блок виконує поелементні операції над векторними і матричними сигналами. При цьому кількість елементів у матриці або векторі має бути однаковою.

Якщо як список знаків вказати цифру 1 (один вхід), то блок можна використовувати для визначення суми елементів вектора.

[Рисунок](#page-11-0) 1.7 показує приклад використання блока **Sum**.

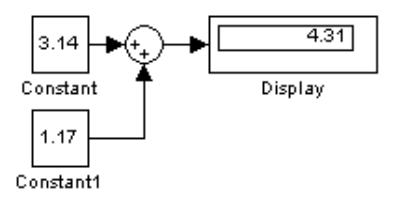

<span id="page-11-0"></span>Рисунок 1.7 – Приклад використання блока Sum

# **● Блок ручного перемикача Manual S witch (розділ Nonlinear)**

Виконує перемикання вхідних сигналів за командою користувача.

Командою на перемикання є подвійне клацання лівою клавішею "миші" на зображенні блока. При цьому зображення блока змінюється, показуючи, який вхідний сигнал у даний момент надходить на вихід блока. Перемикання блока можна виконувати як до початку моделювання, так і в процесі моделювання.

[Рисунок](#page-12-0) 1.8 показує приклад використання блока **Manual S witch**.

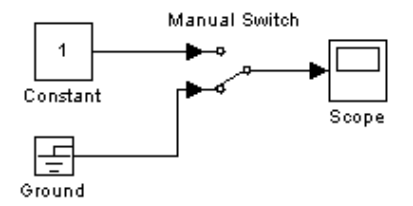

<span id="page-12-0"></span>Рисунок 1.8 – Приклад використання блока Manual Switch

# **1.2. Програма виконання роботи**

1. Об'єкт керування є динамічною системою з двома входами: *u t* керуючий вплив і *f t* - збурюючий вплив, та одним виходом *y t* [\(Рисунок](#page-12-1) 1.9).

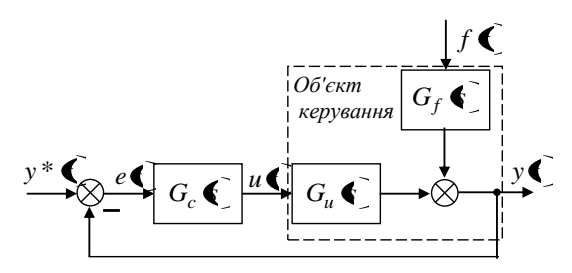

Рисунок 1.9 – Структурна схема системи керування

<span id="page-12-1"></span>Об'єкт заданий двома передавальними функціями:

$$
G_u \bigodot K_u \frac{\beta_1 s + 1}{\alpha_2 s^2 + \alpha_1 s + 1}, \quad G_f \bigodot K_f \frac{\gamma_1 s + 1}{\alpha_2 s^2 + \alpha_1 s + 1}.
$$

Необхідно вибрати значення параметрів передавальних функцій, що описують об'єкт керування.

2. Необхідно реалізувати систему керування за відхиленням. Для цього об'єкт керування треба замкнути від'ємним зворотним зв'язком і включити в контур керування ПІ-регулятор відповідно до структурної схеми [\(Рисунок](#page-12-1) 1.9). Передавальна функція ПІ-регулятора має вигляд

*s*  $G_c$   $\bigodot$   $\neq$   $k_1 + \frac{k_2}{s}$ . Коефіцієнти ПІ-регулятора  $k_1, k_2$  вибираються за допомогою критерію Рауса-Гурвиця так, щоб забезпечити стійкість замкненої системи.

3. Реалізувати модель досліджуваної системи в середовищі Simulink відповідно до структурної схеми.

4. Дослідити зміну похибки системи *e t* за різних типів задаючого впливу в умовах відсутності збурюючого впливу:

1)  $y^* \left( \frac{1}{2} \right) 1 \left( \frac{1}{2} \right) t_0 = 1c$  (  $f(t) = 0$ ; 2)  $y^* \bigoplus A_1 \sin \bigoplus t$ , (  $f(t) = 0$ ).

5. Дослідити зміну похибки системи e **(** в умовах дії збурюючого впливу:

1) 
$$
y^* \bigodot 1 \bigodot t_0 = 1 \mathbf{c},
$$
  $f(t) = 1(t), t_0 = 10 \mathbf{c};$   
\n2)  $y^* \bigodot A_1 \sin \bigodot t_1,$   
\n $f(t) = A_2 \sin(\omega_2 t), A_2 \ll A_1, \omega_2 \gg \omega_1.$ 

Отримані графіки занести в звіт і зробити висновки про можливості принципу керування за відхиленням.

#### **Контрольні питання**

- 1. З якою метою в контур керування включається ПІ-регулятор?
- 2. Який вигляд має ПІ-закон керування?
- 3. Чим відрізняються ПІ-закон керування і ПІД-закон керування?
- 4. Як формулюється критерій Рауса Гурвиця?
- 5. Як визначити порядок замкненої системи?

6. Як пов'язані коефіцієнти моделі об'єкта в змінних «вхід-вихід» та коефіцієнти моделі об'єкта, заданої передавальними функціями?

# **Лабораторна робота 2**

# **Дослідження систем із компенсатором збурень**

# Мета роботи

<span id="page-14-0"></span>Вивчення методів формування систем керування за збуренням. Побудова моделей систем керування з компенсацією збурень.

# **2.1. Інформаційний матеріал**

Побудувати комбіновану систему керування для заданого об'єкта, вивчити вплив варіації параметрів регулятора на якість перехідних процесів у комбінованій системі дозволяє програма Simulink. Для створення системи керування, що містить компенсатор збурення, використовуються розглянуті раніше блоки Simulink, а саме:

- генератор ступеневого сигналу **Step** (розділ **Sources**);
- джерело синусоїдального сигналу **Sine Wave** (розділ **Sources**);
- осцилограф **Scope** (розділ **Sinks**);
- **●** блок передавальної функції **Transfer Fcn** (розділ **Continuous**);
- підсилювач **Gain** (розділ **Math**);
- блок обчислення суми **Sum** суматор (розділ **Math**);
- блок ручного перемикача **Manual S witch** (розділ **Nonlinear**).

### **2.1.1. Використання m-файлів у роботі Simulink**

Щоб уникнути багаторазової зміни значень параметрів, що використані у декількох блоках моделі, та запобігти виникненню помилок, бажано задавати значення змінних параметрів у m-файлах MATLA B. Потім створений m-файл запустити на виконання перед запуском mdl-файла Simulink, тим самим значення змінних передаються через робочий простір (Workspace) у відповідні блоки Simulink. Цим варто скористатися для побудови передавальних функцій, коефіцієнтів підсилення компенсаторів збурень та інших блоків з урахуванням параметрів об'єкта керування.

Наприклад, в новому m-файлі задається змінна **a**:

 $>> a = 1$ Ім'я змінної вказується у відповідних блоках Simulink [\(Рисунок](#page-15-0) 2.1)

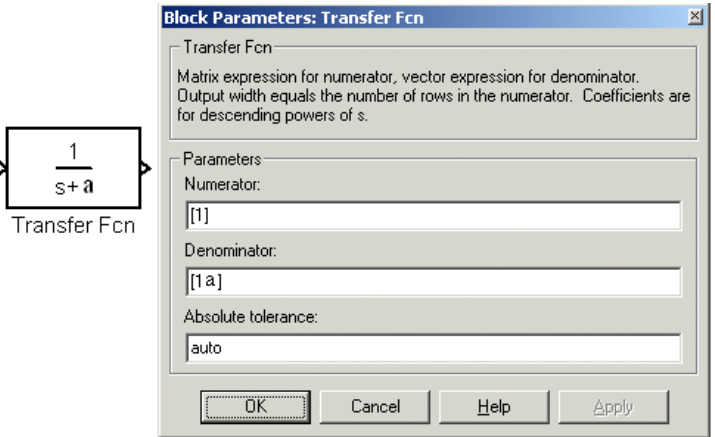

<span id="page-15-0"></span>Рисунок 2.1 – Блок, що моделює передавальну функцію із змінною **а**, і вікно редагування параметрів блока

Потім m-файл запускається на виконання (Run) і автоматично відбувається передача значення змінної в блоки Simulink.

# **2.2. Програма виконання роботи**

1. Об'єкт керування є динамічною системою з двома входами: *u t* керуючий вплив і *f t* - збурюючий вплив, та одним виходом *y t* . Об'єкт заданий двома передавальними функціями:

$$
G_u \blacktrianglerighteq K_u \frac{\beta_1 s + 1}{\alpha_2 s^2 + \alpha_1 s + 1}, \quad G_f \blacktrianglerighteq K_f \frac{\gamma_1 s + 1}{\alpha_2 s^2 + \alpha_1 s + 1},
$$

де *u(t)* – керуючий вплив, *f(t)* – збурюючий вплив.

Необхідно взяти значення параметрів передавальних функцій, що описують об'єкт керування, із попередньої лабораторної роботи.

2. Необхідно реалізувати в Simulink систему керування за відхиле нням. Для цього об'єкт керування необхідно замкнути від'ємним зворотним зв'язком і включити в контур керування ПІ-регулятор з передавальною

функцією:  $G_c$   $\bigodot \frac{1}{2}k_1 + \frac{k_2}{s}$  $G_c$   $\bigodot$   $\frac{1}{2}k_1 + \frac{k_2}{s}$ . Значення коефіцієнтів ПІ-регулятора  $k_1, k_2$  взяти із попередньої роботи.

3. Включити до схеми компенсатор збурення *Gk* відповідно до схеми [\(Рисунок](#page-16-0) 2.2). Передавальна функція компенсатора обчислюється за формулою  $G_k$   $\bigoplus \frac{1}{G_u}$  $G_k$ **c**  $\frac{G_f}{G}$  $\oint_{k} \sum \frac{\mathbf{d}_f \cdot \mathbf{d}}{c}$ 

*u*

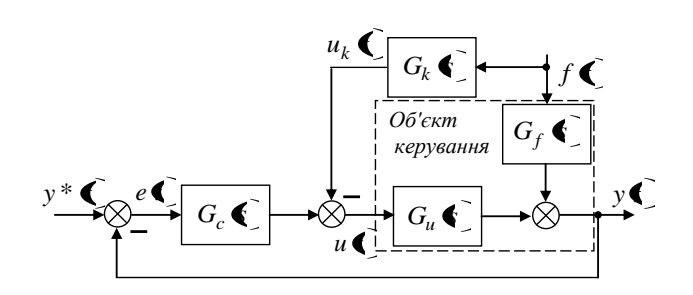

Рисунок 2.2 – Структурна схема системи керування

<span id="page-16-0"></span>4. Дослідити вплив збурення  $f(t) = 1(t), t_0 = 10$  с на похибку регулювання *e(t)* для двох випадків: без компенсатора і з включеним компенсатором. При цьому  $y^*$   $\bigoplus 1$   $\bigoplus$ ,  $t_0 = 1$  с.

Отримані графіки навести в звіті і зробити висновки.

5. Змінити параметри об'єкта так, щоб він став немінімальнофазовим ( $\beta_{\rm l}$  < 0 ). За допомогою критерія Рауса-Гурвиця знайти нові значення коефіцієнтів  $\,k_1,k_2\!$ , які забезпечать стійкість замкненої системи.

6. Переконатися в тому, що для немінімально -фазового об'єкта компенсатор виявляється нестійким. Замкнути компенсатор зворотним зв'язком [\(Рисунок](#page-17-0) 2.3) і вибрати значення коефіцієнта зворотного зв'язку *h* так, щоб компенсатор був стійкий.

7. Дослідити динаміку похибки регулювання *e(t)* немінімальнофазового об'єкта для двох випадків: без компенсатора і з включеним компенсатором.

8. Дослідити вплив значення коефіцієнта зворотного зв'язку на величину похибки регулювання *e(t).*

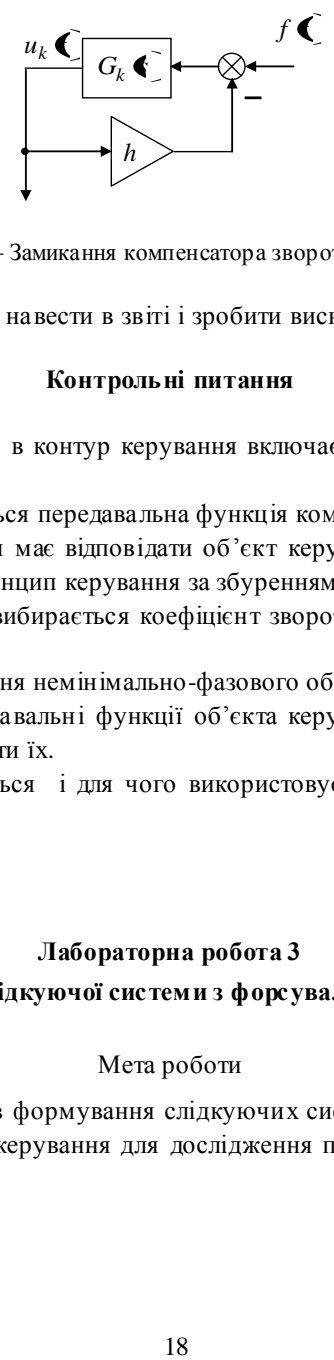

Рисунок 2.3 – Замикання компенсатора зворотним зв'язком

<span id="page-17-0"></span>Отримані графіки навести в звіті і зробити висновки.

#### **Контрольні питання**

1. З якою метою в контур керування включається компенсатор збурення?

2. Як обчислюється передавальна функція компенсатора збурення?

3. Яким вимогам має відповідати об'єкт керування, щоб було можливим застосувати принцип керування за збуренням?

4. Яким чином вибирається коефіцієнт зворотного зв'язку для компенсатора збурень?

5. Дати визначення немінімально-фазового об'єкта.

6. Вказати передавальні функції об'єкта керування і системи керування, охарактеризувати їх.

7. Як обчислюється і для чого використовується похибка регулювання?

### **Лабораторна робота 3**

#### <span id="page-17-1"></span>**Дослідження слідкуючої системи з форсувальним регулятором**

### Мета роботи

Вивчення методів формування слідкуючих систем керування. Побудова моделей систем керування для дослідження принципу інваріантности.

# **3.1. Інформаційний матеріал**

Досліджувати вплив форсувальної ланки на динаміку системи дозволяє програма Simulink. Для створення слідкуючої системи керування використовуються m-файли MATLAB для задання значень змінних параметрів та розглянуті раніше блоки Simulink, а саме:

- генератор ступеневого сигналу **Step**;
- джерело синусоїдального сигналу **Sine Wave**;
- осцилограф **Scope**;
- блок передавальної функції **Transfer Fcn**;
- підсилювач **Gain**;
- суматор **Sum**;
- блок ручного перемикача **Manual S witch**.

Враховуючи необхідність побудови форсувального регулятора, що фізично реалізується й задається окремою системою, бажано зберегти наочність і зручність використання загальної моделі створеної системи керування. Тому доцільно використовувати можливості створення підсистем у Simulink.

### **3.1.1. Побудова форсувальних регуляторів у вигляді підсистеми**

Підсистема – це фрагмент Simulink**-**моделі, оформлений у вигляді окремого блока. Використання підсистем при складанні моделі має такі позитивні сторони:

1. Зменшує кількість блоків, які одночасно відображуються на екрані, що полегшує сприйняття моделі (в ідеалі модель повністю повинна відображатися на екрані монітора).

2. Дозволяє створювати і відлагоджувати фрагменти моделі окремо, що підвищує технологічність створення моделі.

- 3. Дозволяє створювати власні бібліотеки.
- 4. Дає можливість синхронізації паралельно працюючих підсистем.
- 5. Дозволяє включати в модель власні довідкові засоби.

6. Дає можливість пов'язувати підсистему з яким-небудь m-файлом, забезпечуючи запуск цього файла при відкритті підсистеми (нестандартне відкриття підсистеми).

Використання підсистем і механізму їх блоків дозволяє створювати блоки, не поступаються стандартним за своїм оформленням (власне вікно параметрів блока, піктограма, довідка і тому подібне).

Кількість підсистем в моделі не обмежена, крім того підсистеми можуть включати інші підсистеми. Рівень вкладеності підсистем одна в одну також не обмежений.

Зв'язок підсистеми з моделлю (або підсистемою верхнього рівня ієрархії) виконується за допомогою вхідних (блок **Inport** бібліотеки **Sources**) і вихідних (блок **Outport** бібліотеки **Sinks**) портів. Додавання в підсистему вхідного або вихідного порту приводить до появи на зобр аженні підсистеми мітки порту, за допомогою якої зовнішні сигнали пер едаються всередину підсистеми або виводяться в основну модель. Перейменування блоків **Inport** або **Outport** дозволяє зм інити мітки портів, що відображуються на піктограмі підсистеми із стандартних (**In** та **Out**) на ті, які потрібні користувачеві.

[Рисунок](#page-19-0) 3.1 показує результат створення підсистеми. У прикладі використана модель керованого функціонального генератора.

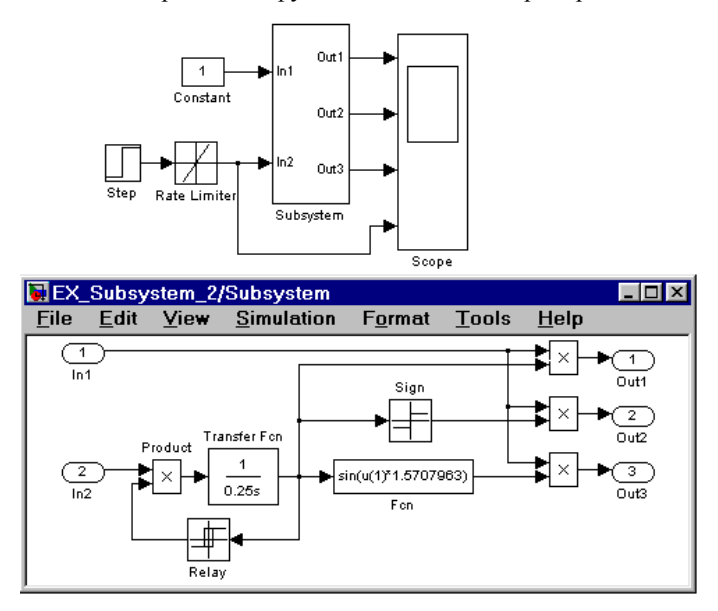

Рисунок 3.1 – Модель, що використовує підсистему

<span id="page-19-0"></span>Для створення в моделі підсистеми можна скористатися двома способами:

1. Скопіювати потрібну підсистему з бібліотеки **Subsystem** в модель.

2. Виділити за допомогою "миші" потрібний фрагмент моделі і в иконати команду **Create Subsystem** з меню **Edit** вікна моделі. Виділений фрагмент буде поміщений в підсистему, а входи і виходи підсистеми будуть забезпечені відповідними портами. Даний спосіб дозволяє створити віртуальну некеровану підсистему. Надалі, якщо це необхідно, можна зр обити підсистему монолітною, змінивши її параметри, або керованою, додавши елемент, що керує, з потрібної підсистеми, яка знаходиться в бібліотеці. Відмінити угрупування блоків у підсистему можна командою **Undo**.

#### **3.2. Програма виконання роботи**

1. Об'єкт керування є динамічною системою з одним входом та одним виходом, яка задана передавальною функцією: 1 1  $2s^2 + \alpha_1$ 1  $s^2 + \alpha_1 s$  $G_u$   $\bigodot$   $K_u$   $\frac{\beta_1 s + 1}{2}$ . Параметри об'єкта керування необхідно взяти

із попередньої лабораторної роботи.

2. Необхідно реалізувати в Simulink систему керування за відхиле нням. Для цього об'єкт керування необхідно замкнути від'ємним зворотним зв'язком і включити в контур керування ПІ-регулятор з передавальною функцією  $G_c$   $\sum_{s} k_1 + \frac{\kappa_2}{s}$  $G_c$  **s**  $\sum \neq k_1 + \frac{k_2}{s}$ . Значення коефіцієнтів ПІ-регулятора  $k_1, k_2$  взяти із попередньої роботи.

3. Включити в схему форсувальний регулятор *G* [\(Рисунок](#page-20-0) 3.2).

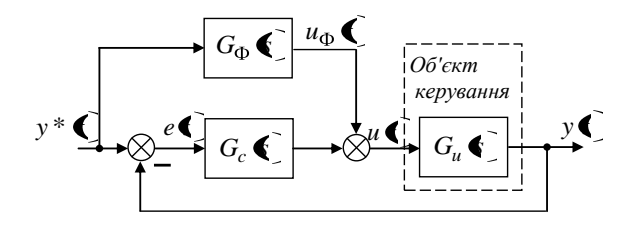

Рисунок 3.2 – Структурна схема форсувального регулятора

<span id="page-20-0"></span>4. Для забезпечення рівності нулю похибки e передавальна функція форсувального регулятора має дорівнювати  $\; G_{\Phi} = {G_{\mathcal{u}}}^{-1}$  .

5. Переконатися в неможливості побудови форсувального регулятора через невиконання умови фізичної реалізованості.

6. Побудувати скоректований форсувальний регулятор *G* ~ , що фізично реалізується, у вигляді підсистеми Sumulink відповідно до структурної схеми [\(Рисунок](#page-21-0) 3.3) без використання від'ємного зворотного зв'язку,

#### показаного пунктиром, де 1  $A=\frac{u_2}{a},$ 1  $b = \alpha_1 - \frac{\alpha_2}{\beta_1}, \ c = \beta_1, \ \varepsilon \ll 1, \ K_{\Phi} = \frac{1}{K_u}.$

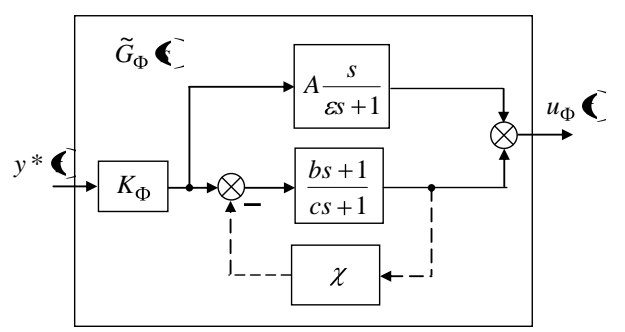

<span id="page-21-0"></span>Рисунок 3.3 – Структурна схема скоректованого форсувального регулятора

7. Дослідити динаміку похибки регулювання *e(t)* для двох випадків: без форсувального регулятора та з включеним регулятором. Задаючий вплив змінюється згідно із законом:

a)  $y^*$  ( = 1( ;

 $(6)$   $y^* \bigcup \sin \phi_1 t$ .

Дослідити вплив значення  $\varepsilon$  на величину похибки регулювання  $e(t)$ . Отримані графіки навести у звіті ізробити висновки.

8. Змінити параметри об'єкта так, щоб він став немінімальнофазовим  $(\beta_1 < 0)$ . Змінити коефіцієнти  $k_I, k_2$  ПІ -регулятора так, щоб замкнена зворотним зв'язком система була стійкою.

9. Переконатися в тому, що для немінімально-фазового об'єкта форсувальний регулятор виявляється нестійким. Включити зворотний зв'язок у регуляторі [\(Рисунок](#page-21-0) 3.3), показаний пунктиром, і вибрати значення кое- $\phi$ іцієнта зворотного зв'язку  $\chi$  так, щоб  $\tilde{G}_{\Phi}$  була стійкою.

10. Дослідити динаміку похибки регулювання *e(t)* немінімальнофазового об'єкта для двох випадків: без форсувального регулятора і з включеним регулятором.

11. Дослідити вплив значення коефіцієнта зворотного зв'язку  $\gamma$  на величину похибки регулювання *e(t)*.

#### **Контрольні питання**

1. Як обчислюється передавальна функція форсувального регулятора?

2. З якою метою в контур керування включається форсувальний регулятор?

3. За яких умов досягається рівність передавальних функцій форсувального й скоректованого форсувального регуляторів?

4. Яким чином вибирається коефіцієнт зворотного зв 'язку для скоректованого форсувального регулятора?

5. Для вирішення яких завдань керування використовується форсувальний регулятор?

6. Які умови фізичної реалізуємості динамічної системи?

# **Лабораторна робота 4 Стабілізація скалярного об'єкта в змінних стану за допомогою зворотного зв'язку**

#### Мета роботи

<span id="page-22-0"></span>Вивчення методів розв'язання задачі модального керування за заданим розташуванням полюсів замкненої системи. Побудова моделей систем керування у просторі станів.

#### **4.1. Інформаційний матеріал**

Для вивчення способів переходу від опису в частотн ій області до опису в просторі станів, способів замикання системи зворотним зв'язком за виходом і дослідження впливу величини коефіцієнта посилення зворо тного зв'язку на динаміку системи необхідно використовувати спеціальні блоки моделі динамічного об'єкта **State-S pace** Simulink.

23

#### **4.1.1. Побудова моделей об'єктів у просторі станів**

Для побудови імітаційних моделей у просторі станів використовується блок **State-Space,** який створює динамічний об'єкт, що описується рівняннями у просторі станів:

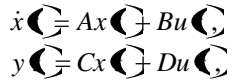

де *x t* – вектор стану; *u t* – вектор вхідних впливів; *y t* – вектор вихідних сигналів; *A*, *B*, *C*, *D* – матриці: системи, входу, виходу і обходу відповідно.

[Рисунок](#page-23-0) 4.1 показує розмірність матриць (n – кількість змінних стану; m – число вхідних сигналів; r – число вихідних сигналів).

Параметрами блока State-Space є:

- 1. A Матриця системи.
- 2. В Матриця входу.
- 3. C Матриця виходу.
- 4. **D** Матриця обходу.
- 5. Initial condition Вектор початкових умов.
- 6. Absolute tolerance Абсолютная похибка.

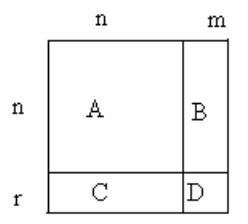

Рисунок 4.1 – Розмірність матриць блока State-Space

<span id="page-23-0"></span>[Рисунок](#page-24-0) 4.2 показує приклад моделювання динамічного об'єкта за допомогою блока **State-S pace**. Матриці блока мають такі значення:

$$
A = \begin{bmatrix} 0 & 1 \\ -5 & -2 \end{bmatrix}, B = \begin{bmatrix} 0 \\ 3 \end{bmatrix}, C = \begin{bmatrix} 1 \\ 2 \end{bmatrix}, D = \begin{bmatrix} 1 \\ 2 \end{bmatrix}
$$

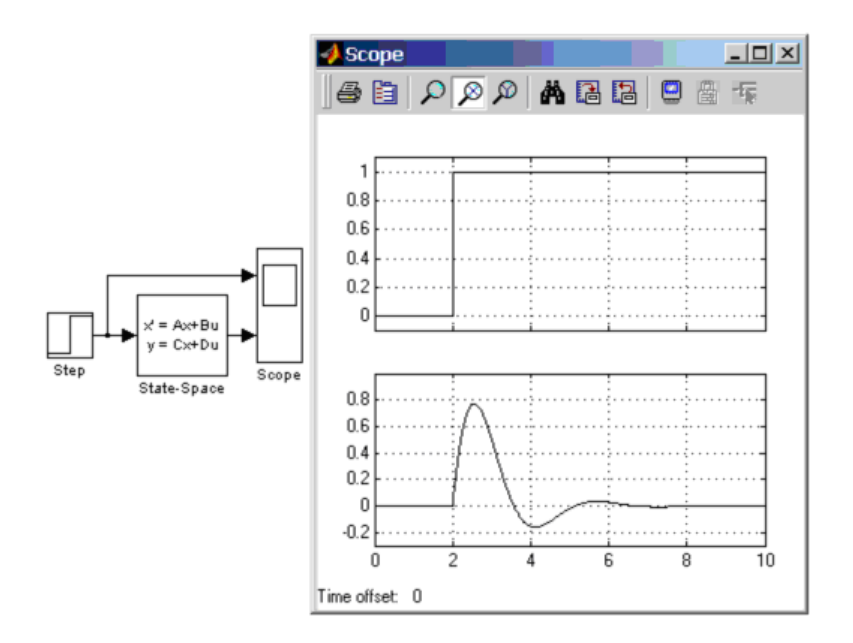

Рисунок 4.2 – Приклад використання блока State-Space

# **4.2. Програма виконання роботи**

<span id="page-24-0"></span>1. Створити модель зразкового стійкого об'єкта в просторі станів:

$$
\begin{cases}\n\frac{dx^*(t)}{dt} = A^*x^*(t) + B^*u(t), x^*\bigodotneq 0, n = \dim A^* = 3, \\
y^*(t) = C^*x^*(t) \\
A^* = \begin{bmatrix} 0 & 1 & 0 \\
0 & 0 & 1 \\
-\alpha_0^* & -\alpha_1^* & -\alpha_2^* \end{bmatrix}, \\
\text{Re } \alpha_i^* = \text{Koe}\varphi\text{inier}\text{ in } \text{Xaparkre}\text{protriv}\text{ in } \text{Saparkre}\text{ in } \text{Sapark}\text{ in } \text{Sapark}\text{ in } \text
$$

2. Дослідити динаміку змінних стану, побудувавши графік їх зм іни у відповідь на типовий вхідний вплив:  $u \left( \frac{1}{\sigma} \right) \left( \frac{1}{\sigma}, t = 1 \right)$ 

3. Створити модель нестійкого об'єкта в просторі станів:

$$
\begin{cases}\n\frac{dx(t)}{dt} = Ax(t) + Bu(t), & x \in \mathbf{F} \text{ is } 0, \ B = B^*, \ C = C^*. \\
y(t) = Cx(t) \\
\text{Матриця } A = \begin{bmatrix} 0 & 1 & 0 \\ 0 & 0 & 1 \\ -\alpha_0 & -\alpha_1 & -\alpha_2 \end{bmatrix} \text{ rakож задається у нормальній формі.} \n\end{cases}
$$

4. Розв'язати задачу модального керування, тобто стабілізувати нестійкий об'єкт за допомогою зворотного зв'язку  $u(t) = -Kx(t)$ . Коефіцієнти матриці  $K = \mathbf{K}_1$   $k_2$   $k_3$  обчислити так, щоб характеристичний поліном об'єкта, замкненого зворотним зв'язком, збігався з поліномом зразкового об'єкта  $\alpha^* \blacklozenge$ .

5. Продемонструвати правильність вибору матриці *K* , реалізувавши структурну схему [\(Рисунок](#page-25-0) 4.3) і побудувавши графік зміни сигналу *e*(*t*) , що є різницею між виходами нестійкого і стійкого об'єктів.

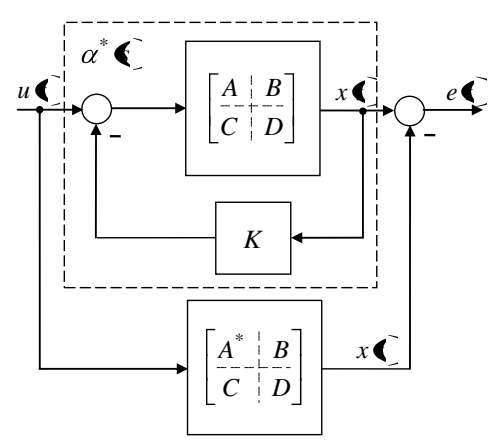

Рисунок 4.3 – Структурна схема системи керування

<span id="page-25-0"></span>6. Отримані графіки навести в звіті й зробити висновки.

#### **4.3. Контрольні питання**

1. Дати визначення змінних і простору стану динамічної системи.

2. Навести приклад переходу від математичної моделі у формі диференціального рівняння високого порядку до форми простору станів (канонічна нормальна форма).

3. Сформулювати завдання модального керування.

4. Сформулювати критерії керованості і спостережуваності динамічної системи.

5. Яким чином вибираються коефіцієнти бажаного характеристичного полінома?

6. Яким чином обчислюються коефіцієнти матриці зворотного зв'язку для розвязання завдання модального керування?

#### **Лабораторна робота 5**

#### **Стабілізація скалярного об'єкта в змінних стану**

#### <span id="page-26-0"></span>**за допомогою зворотного зв'язку за оцінкою вектора стану**

#### Мета роботи

Вивчення методів формування оцінки невимірюваного вектора стану об'єкта для розв'язання завдання модального керування. Побудова динамічного спостерігача в контурі зворотного зв'язку системи керування.

### **5.1. Інформаційний матеріал**

Для розв'язання завдання модального керування і побудови спостерігача за заданим розташуванням полюсів замкненої системи необхідне спільне використання можливостей Simulink і MATLA B. Для моделювання в загальному випадку матричних коефіцієнта зворотного зв'язку і параметра налагоджування спостерігача необхідно використовува ти алгоритм розміщення власних чисел.

#### **5.1.1. Алгоритм розміщення власних чисел**

Нехай задані  $\bigotimes \times n$  матриця A i  $\bigotimes \times 1$  стовпець B. Нехай відомі коефіцієнти  $\alpha_j$ ,  $j = \overline{0, n-1}$  характеристичного полінома A і необхідні власні числа  $\lambda_i^*$ ,  $i = \overline{1,n}$  матриці  $A^* = A - BK$ . Тоді для знаходження  $K$ слід виконати такі операції:

1. Обчислити необхідні коефіцієнти характеристичного полінома  $\overline{A}^*$ , розташувавши за степенями  $\overline{\lambda}$  добуток

$$
\prod_{i=1}^n \bigotimes \bigg( -\lambda_i^* \bigg) = \lambda^n + \alpha_{n-1}^* \cdot \lambda^{n-1} + \ldots + \alpha_0^*.
$$

2. Обчислити величини  $\tilde{k}_{j+1} = \alpha_j^* - \alpha_j$ ,  $j = \overline{0, n-1}$  i скласти з них рядок  $\widetilde{K} = \widetilde{K}$ ,..., $\widetilde{K}_n$ .

3. Побудувати матрицю *P P*<sup>1</sup> *P<sup>n</sup>* рекурентно за формулами:

$$
P_n = B,
$$
  
\n
$$
P_{n-1} = AP_n + \alpha_{n-1}B,
$$
  
\n
$$
\vdots
$$
  
\n
$$
P_{i-1} = AP_i + \alpha_{i-1}B,
$$
  
\n
$$
\vdots
$$
  
\n
$$
P_1 = AP_2 + \alpha_1B.
$$

4. Обчислити *K*, розв'язавши рівняння  $\mathbf{K}P = \widetilde{\mathbf{K}}$ .

# **5.2. Програма виконання роботи**

1. Створити модель зразкового стійкого об'єкта в просторі станів :  $(t) = C^x x^t(t)$  $\frac{(t)}{t} = A^* x^* (t) + B^* u(t)$  $*$   $*$  $f^{*}(t) = A^{*} r^{*}(t) + B^{*}$  $y(t) = C^* x^* (t)$  $\frac{d^2u}{dt^2} = A^*x^*(t) + B^*u(t)$ *dx t*  $x^*$ **Q**=0,  $\alpha_0^*$  -  $\alpha_1^*$  -  $\alpha_2^*$  $\vert \vert$  =  $\vert$  0 0 1 0 1 0  $A^* = | 0 0 1 |,$ де  $\alpha_i^*$  – коефіцієнти характеристичного полінома  $\sum_{i=1}^{8}$   $s^3 + \alpha_2^* s^2 + \alpha_1^* s + \alpha_0^*$ , для обчислення яких треба задати значення полюсів стійкого об'єкта,  $\overline{0}$  $\vert$  =  $\vert$  0 0  $B^* = \left| \begin{array}{c|c} 0 & , \ C^* & -$  одинична матриця розмірнос-

ті 3.

2. Створити модель нестійкого об'єкта в просторі станів:

 $(t)$  =  $Cx(t)$  $\frac{(t)}{t} = Ax(t) + Bu(t)$  $y(t) = Cx(t)$  $\frac{d^2(t)}{dt} = Ax(t) + Bu(t)$ *dx t* ,  $x \bullet = 0$ . Матриця 0  $\alpha_1$   $\alpha_2$ 0 0 1 0 1 0  $A = \begin{pmatrix} 0 & 0 & 1 \end{pmatrix}$  також задається у нормальній формі,  $B = B^*$ ,  $C = \bigoplus_i^C C_2^C C_3$ .

3. Стабілізувати об'єкт за допомогою зворотного зв'язку  $u(t) = -K \cdot \hat{x}(t)$ , щоб характеристичний поліном замкненої системи мав коефіцієнти  $\alpha_i^*$  (значення матриці коефіцієнтів зворотного зв'язку  $\,K\,$  обчислюються аналогічно лабораторній роботі 4).

4. Оскільки вектор стану нестійкого об'єкта *x t* недоступний для вимірювання, для обчислення його оцінки  $\hat{x} \bigodot$ треба побудувати динамічний спостерігач, використовуючи рівняння вигляду:  $\frac{\hat{x}(t)}{dt} = A\hat{x}(t) + Bu(t) + G\oint_{\mathbf{V}}(t) - C\hat{x}(t)$  $\frac{d\hat{x}(t)}{dt} = A\hat{x}(t) + Bu(t) + G\oint_{\mathbb{R}}(t) - C\hat{x}(t)$ ,  $\hat{x}\oint_{\mathbb{R}} 0$ . Значення матриці коефіцієнтів спостерігача *G* обчислюються шляхом розв'язання рівняння:  $A^* = A - GC$ .

5. Продемонструвати правильність вибору матриць *G*, *K* , реалізувавши структурну схему [\(Рисунок](#page-28-0) 5.1) і побудувавши графік зміни сигналу *e*(*t*) , що є різницею між виходами нестійкого і стійкого об'єктів.

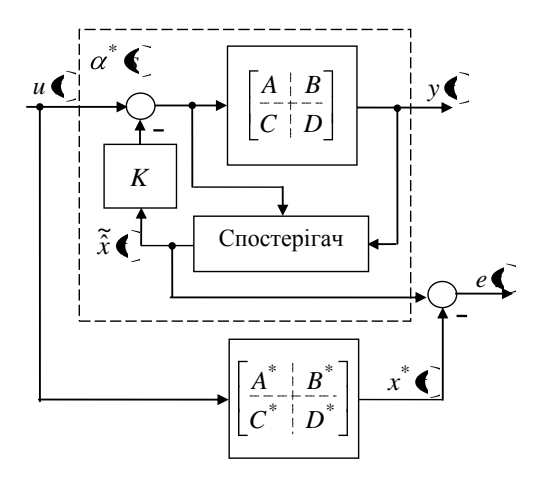

Рисунок 5.1 – Структурна схема системи керування

<span id="page-28-0"></span>6. Отримані графіки навести в звіті та зробити висновки.

#### **Контрольні питання**

1. Дати визначення спостережуваної системи.

2. Дати визначення виродженої системи.

3. Дати визначення динамічного спостерігача.

4. Який вигляд має рівняння динамічного спостерігача?

5. Яким чином обчислюється матриця коефіцієнтів спостерігача? Чи може матриця коефіцієнтів спостерігача бути нульовою?

6. Сформулювати принцип динамічної розподіленості (теорема розподілення).

#### **Список рекомендованої літератури**

<span id="page-29-0"></span>1. Simulink & Control System Toolbox [http://www.nsu.ru/matlab/MatLab\\_RU/simulink](http://www.nsu.ru/matlab/MatLab_RU/simulink)  <http://matlab.exponenta.ru/controlsystem>

2. Цыпкин Я.З. Основы теории автоматических систем/ Я.З. Цыпкин. – М.: Наука, 1977. – 560 с.

3. Первозванский А.А. Курс теории автоматического управления/ А.А. Первозванский. – М.: Наука, 1986. – 616 с.

4. Макаров И.М., Менский Б.М. Линейные автоматические системы/ И.М. Макаров, Б.М. Менский. – М.: Машиностроение, 1982. – 504 с.

5. Уланов Г.М. Динамическая точность и компенсация возмущений в системах автоматического управления/ Г.М. Уланов. – М.: Машиностроение, 1971. – 296 с.

6. Петров Б.Н. Избранные труды/ Б.Н. Петров. – М.: Наука, 1983. - Т.1: Теория автоматического управления. – 432 с.

7. Емельянов С.В., Коровин С.К. Новые типы обратных связей/ С.В. Емельянов, С.К. Коровин. – М.: Наука, 1997. – 352 с.

# **Зміст**

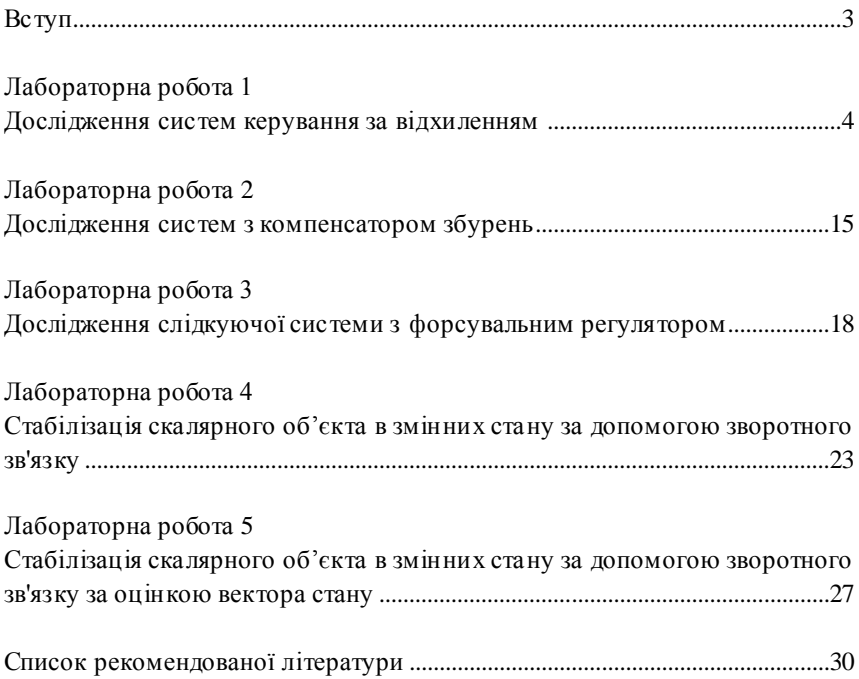